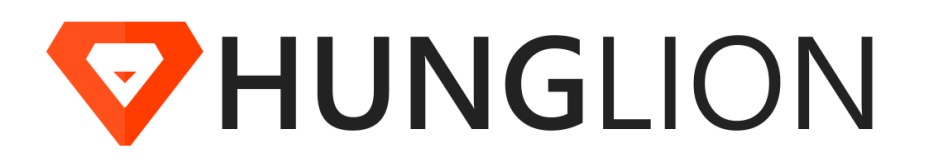

© 2017 HUNGLION - Sistema para Restaurante

Versão 31/10/2017

 $\overline{\mathbf{2}}$ 

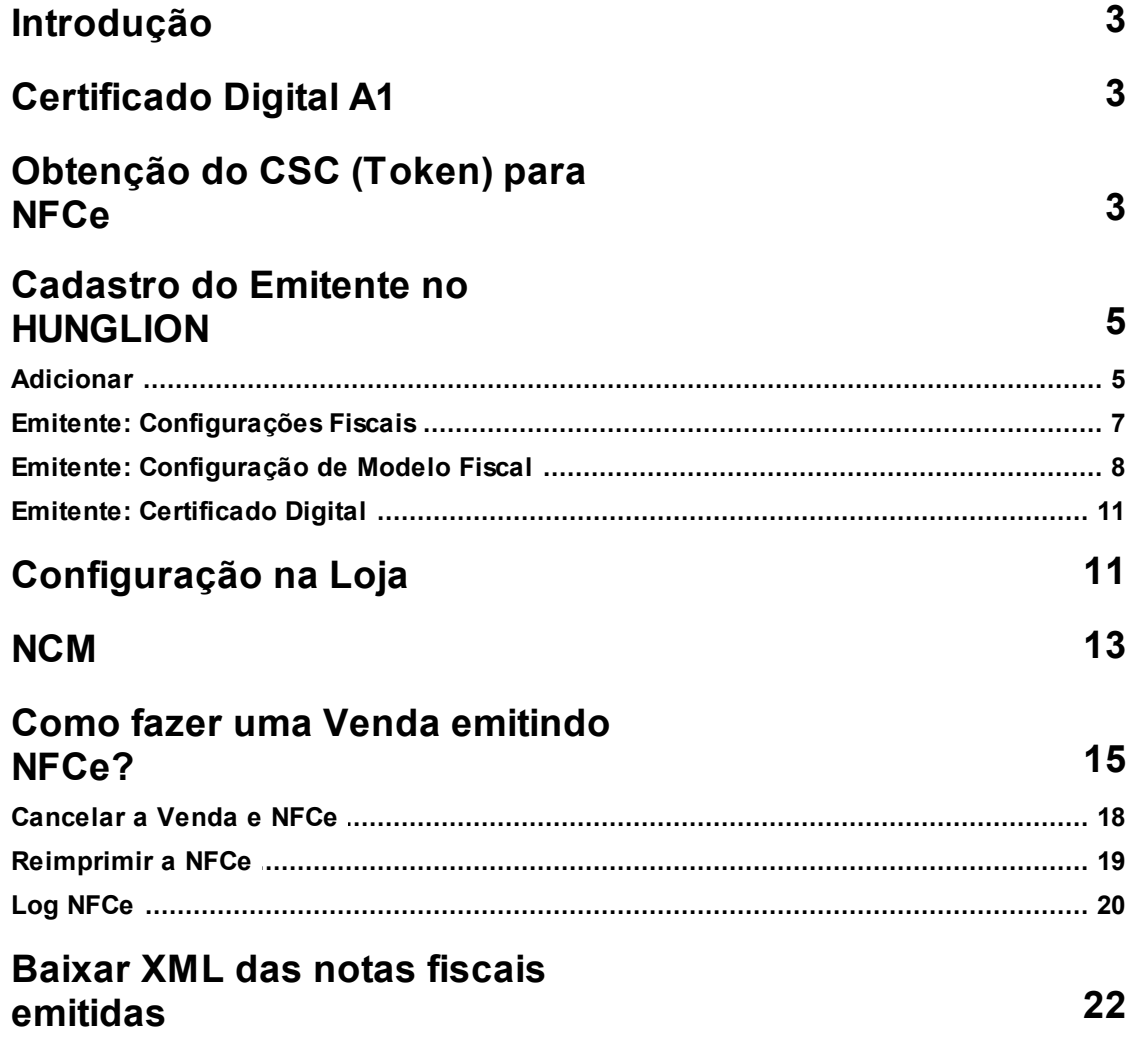

# <span id="page-2-0"></span>**1 Introdução**

Esse manual tem como objetivo explicar os processos para emissão de NFCe (Nota Fiscal do Consumidor Eletrônica) pelo **HUNG**LION.

# <span id="page-2-1"></span>**2 Certificado Digital A1**

Para emissão da NFCe no sistema é necessário ter um Certificado A1, em arquivo.

Você poderá usar o **Certificado A1 e-CNPJ** ou **Certificado A1NF-e.**

- **Certificado A1 e-CNPJ:** O e-CNPJ é um certificado que permite a realização de diversas operações eletrônicas como, retirar certidões digitais, acessar o serviço e-CAC da Receita Federal e, também, a emissão de Nota Fiscal eletrônica
- **Certificado A1NF-e:** O NF-e é um certificado que só pode ser utilizado para emissão de Notas Fiscais eletrônicas.

## **Dica:**

Sugerimos contratar o Certificado A1NFe, porser mais seguro, uma vez que é exclusivo para emissão de NFe.

Caso você ainda não tenha o certificado você poderá adquirir através de uma certificadora, como Serasa ou Correios.

Correios: [https://www.correios.com.br/para-voce/consultas-e-solicitacoes/precos-e-prazos/](https://www.correios.com.br/para-voce/consultas-e-solicitacoes/precos-e-prazos/servicos-nacionais_pasta/certificado-digital) [servicos-nacionais\\_pasta/certificado-digital](https://www.correios.com.br/para-voce/consultas-e-solicitacoes/precos-e-prazos/servicos-nacionais_pasta/certificado-digital)

Serasa: <https://www.certisign.com.br/certificado-digital>

Converse com o seu Contador, pois ele poderá lhe orientar melhorsobre onde comprar o certificado com o melhor custo benefício.

# <span id="page-2-2"></span>**3 Obtenção do CSC (Token) para NFCe**

O CSC é o Código de Segurança do Contribuinte.

Esse código é gerado ao fazer o credenciamento na SEFAZ para emissão da NFCe, e é composto por ID e Token que deverão ser informados no sistema.

Em alguns estados o Token poderá ser utilizado tanto para Produção como Homologação.

Verifique com o seu contador como funciona no seu estado.

## **Como obter o CSC (Token) para emissão de NFCe**

Acesse o site da SEFAZ do seu estado para fazer o Credenciamento da NFCe e obter o CSC.

Acre: <http://sefaznet.ac.gov.br/nfce/credenciamento.xhtml>

Alagoas: <http://www.sefaz.al.gov.br/nfce/nfce-credenciamento>

Amapá: [https://www.sefaz.ap.gov.br/nota-fiscal-do-consumidor-eletronica/201-nfc-e/8186-](https://www.sefaz.ap.gov.br/nota-fiscal-do-consumidor-eletronica/201-nfc-e/8186-como-solicitar-o-credenciamento-e-gerar-o-csc-no-sate)

[como-solicitar-o-credenciamento-e-gerar-o-csc-no-sate](https://www.sefaz.ap.gov.br/nota-fiscal-do-consumidor-eletronica/201-nfc-e/8186-como-solicitar-o-credenciamento-e-gerar-o-csc-no-sate)

Amazonas: <http://portalnfce.sefaz.am.gov.br/empresario/como-aderir-a-nfc-e/>

Bahia: [http://www.sefaz.ba.gov.br/especiais/como\\_se\\_tornar\\_emissor\\_nfce.html](http://www.sefaz.ba.gov.br/especiais/como_se_tornar_emissor_nfce.html)

Ceará: Serviço a ser disponibilizado Futuramente

Distrito Federal: <http://dec.fazenda.df.gov.br/>

Espirito Santo: [http://internet.sefaz.es.gov.br/informacoes/nfcEletronica/](http://internet.sefaz.es.gov.br/informacoes/nfcEletronica/credenciamento.php)

[credenciamento.php](http://internet.sefaz.es.gov.br/informacoes/nfcEletronica/credenciamento.php)

Goiás: [http://www.nfce.go.gov.br/post/ver/214410/geracao-do-codigo-de-seguranca-do](http://www.nfce.go.gov.br/post/ver/214410/geracao-do-codigo-de-seguranca-do-contribuinte---csc)[contribuinte---csc](http://www.nfce.go.gov.br/post/ver/214410/geracao-do-codigo-de-seguranca-do-contribuinte---csc)

Maranhão: <https://sistemas1.sefaz.ma.gov.br/portalsefaz/jsp/pagina/pagina.jsf?codigo=1694> Mato Grosso: <https://www.sefaz.mt.gov.br/portal/nfce/>

Mato Grosso do Sul: <http://www.dfe.ms.gov.br/nfce-credenciamento/index.jsf>

Minas Gerais: Serviço a ser disponibilizado Futuramente

Pará: [http://www.sefa.pa.gov.br/arquivos/manual-atendimento/tutoriais/](http://www.sefa.pa.gov.br/arquivos/manual-atendimento/tutoriais/Tutorial_da_criacao_do_CSC.pdf)

Tutorial da criacao do CSC.pdf

Paraíba: [http://www9.receita.pb.gov.br/idxserv\\_nfcecredenciamento.php](http://www9.receita.pb.gov.br/idxserv_nfcecredenciamento.php)

Paraná: [http://www.sped.fazenda.pr.gov.br/modules/conteudo/conteudo.php?](http://www.sped.fazenda.pr.gov.br/modules/conteudo/conteudo.php?conteudo=103)

[conteudo=103](http://www.sped.fazenda.pr.gov.br/modules/conteudo/conteudo.php?conteudo=103)

Pernambuco: Serviço a ser disponibilizado Futuramente

Piauí: <http://portal.sefaz.pi.gov.br/documentoseletronicos/portal/nfce/autorizacao.php>

Rio de Janeiro: <http://www4.fazenda.rj.gov.br/sefaz-dfe-crednfce/paginas/identificacao.jsf>

Rio Grande do Norte: <http://www.set.rn.gov.br/>

Rio Grande do Sul: [https://www.sefaz.rs.gov.br/Site/MontaMenu.aspx?](https://www.sefaz.rs.gov.br/Site/MontaMenu.aspx?MenuAlias=m_nfe_nfce)

[MenuAlias=m\\_nfe\\_nfce](https://www.sefaz.rs.gov.br/Site/MontaMenu.aspx?MenuAlias=m_nfe_nfce)

Rondônia: <http://www.nfce.sefin.ro.gov.br/home.jsp>

Roraima: [https://www.sefaz.rr.gov.br/nfce\\_site/emp\\_aderir.php](https://www.sefaz.rr.gov.br/nfce_site/emp_aderir.php)

Santa Catarina: Não Disponível

São Paulo: <http://www.nfce.fazenda.sp.gov.br/NFCePortal/> Sergipe: [http://www.hom.nfe.se.gov.br/portal/barra-menu/documentos/file/](http://www.hom.nfe.se.gov.br/portal/barra-menu/documentos/file/ManualdeOrientacaoparaEmissaodeNFC-e-SEFAZ-SE1.0.zip) [ManualdeOrientacaoparaEmissaodeNFC-e-SEFAZ-SE1.0.zip](http://www.hom.nfe.se.gov.br/portal/barra-menu/documentos/file/ManualdeOrientacaoparaEmissaodeNFC-e-SEFAZ-SE1.0.zip) Tocantins: <http://apps.sefaz.to.gov.br/portal-nfce/login.jsf>

# <span id="page-4-0"></span>**4 Cadastro do Emitente no HUNGLION**

Para utilizar o PDV Fiscal com emissão de NFCe, é necessário fazer o cadastro do Emitente de Nota Fiscal.

Nesta seção você poderá:

1. Informar os dados cadastrais do Emitente

- 2. Incluir o Token do CSC (Código de Segurança do Contribuinte)
- 3. Cadastrar o Modelo Fiscal que será utilizado na emissão de NFCe
- 4. Incluir o Certificado A1

#### **Dica:**

Você poderá utilizar o mesmo emitente e modelo fiscal para diferentes lojas

# <span id="page-4-1"></span>**4.1 Adicionar**

Para adicionar um emitente de Nota Fiscal acesse o menu **Configurações > Nota Fiscal >**

**Emitente > Adicionar**

## **Dados do Emitente**

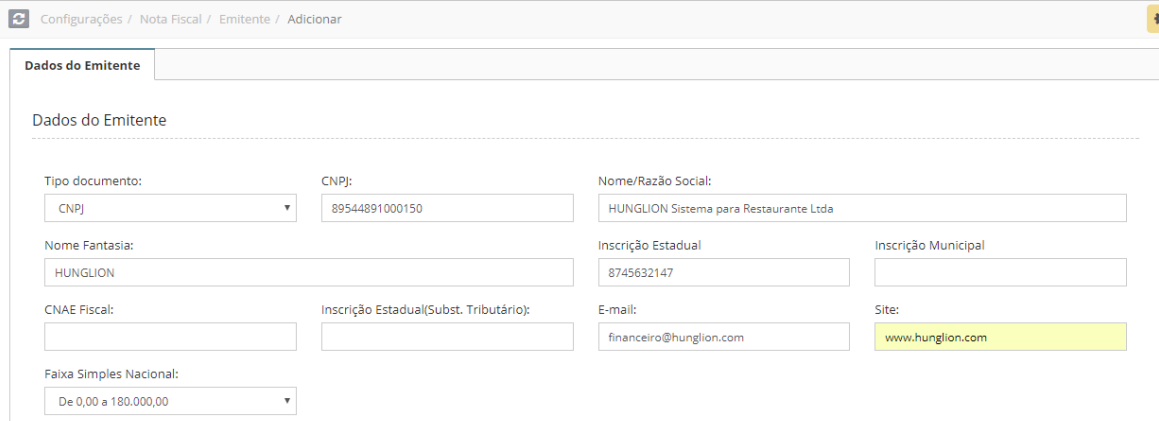

**Tipo documento:** Selecione CPF ou CNPJ

**CNPJ/CPF:** Informe o CPF ou CNPJ **Nome/Razão Social:** Informe o Nome ou Razão Social **Nome Fantasia:** Informe o Nome Fantasia **Inscrição Estadual:** Informe a Inscrição Estadual **Inscrição Municipal:** Informe a Inscrição Municipal **CNAE Fiscal:** (Opcional) **Inscrição Estadual (Subst. Tributário):** (Opcional) **E-mail:** Digite o e-mail da empresa para sair na Nota Fiscal (Opcional) **Site:** Digite o site da empresa (Opcional) **Faixa Simples Nacional:** Informe a Faixa do Simples Nacional que a empresa se encontra

### **Endereço**

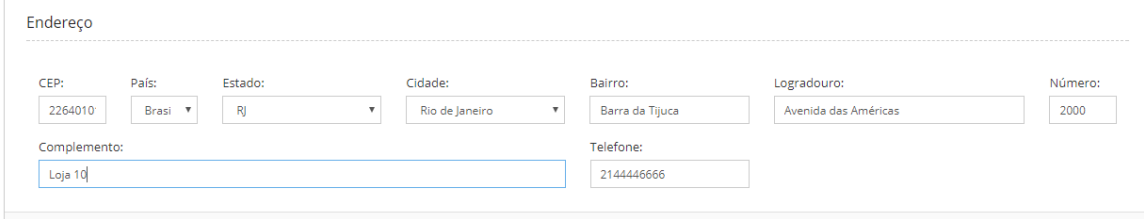

#### **CEP:** Digite o CEP

**País:** Se o CEP já estiver cadastrado irá preencher esse campo automaticamente, se não,

preencha informando o País.

**Estado:** Se o CEP já estiver cadastrado irá preencher esse campo automaticamente, se não, preencha informando o Estado.

**Cidade:** Se o CEP já estiver cadastrado irá preencher esse campo automaticamente, se não, preencha informando a Cidade.

**Bairro:** Se o CEP já estiver cadastrado irá preencher esse campo automaticamente, se não, preencha informando o Bairro.

**Logradouro:** Se o CEP já estiver cadastrado irá preencher esse campo automaticamente, se não, preencha informando o Logradouro.

**Número:** Informe o número (Campo numérico, não colocar letras)

**Complemento:** Informe o complemento do endereço

**Telefone:** Digite o telefone (Apenas os números)

Clique em "Salvar"

**图 Salvar** 

Após clicar em "Salvar" aparecerão as outras abas do Cadastro do Emitente. Clique em na aba "Configurações Fiscais" para colocar o TOKEN do CSC.

# <span id="page-6-0"></span>**4.2 Emitente: Configurações Fiscais**

Na aba "Configurações Fiscais" você irá efetuar as configurações da NFCe

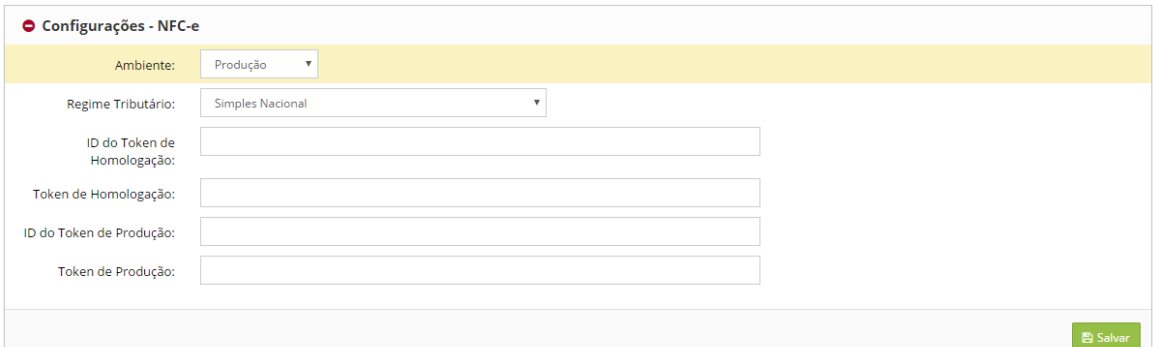

**Ambiente:** Selecione "Produção" ou "Homologação"

- Produção: Nota com validade Fiscal
- Homologação: Nota sem validade Fiscal, emitida em ambiente de teste.

#### **Dica:**

Antes de colocar o sistema em Produção, é importante fazer o teste de emissão da NFCe em Homologação.

Após o teste em Homologação, volte nesta aba e altere o ambiente para "Produção".

**Regime Tributário:** Selecione "Simples Nacional" ou "Normal"

**ID do Token de Homologação:** Preencha com o ID do CSC (Código de Segurança do

Contribuinte) de homologação liberado pela SEFAZ de seu estado

**Token de Homologação:** Preencha com o Token do CSC (Código de Segurança do Contribuinte) de homologação liberado pela SEFAZ de seu estado

**ID do Token de Produção:** Preencha com o ID do CSC (Código de Segurança do Contribuinte) de produção liberado pela SEFAZ de seu estado

**Token de Produção:** Preencha com o Token do CSC (Código de Segurança do Contribuinte) de produção liberado pela SEFAZ de seu estado

## **Pessoas Autorizadas a obter o XML na SEFAZ**

Alguns estados, como a Bahia por exemplo, exigem que você cadastre o CNPJ do seu contador

para que este possa efetuar o download do XML no site da SEFAZ.

Caso você não tenha o CNPJ do contador, poderá colocar o CNPJ da própria SEFAZ do seu estado.

Para isso clique na guia "Configurações NF-e (Pessoas autorizadas a obter o XML na SEFAZ)"

### O Configurações - NF-e (Pessoas autorizadas a obter o XML na SEFAZ)

Em seguida clique no botão "Adicionar"

+ Adicionar

- 1. Informe o Nome / Razão Social do contador
- 2. Informe o CPF / CNPJ do contador
- 3. Clique em "Salvar"

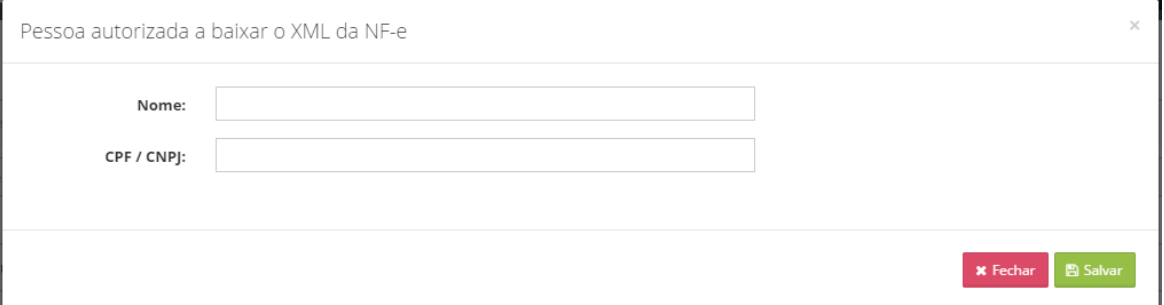

Agora faça a configuração do Modelo Fiscal, na aba "Configuração de Modelo Fiscal"

# <span id="page-7-0"></span>**4.3 Emitente: Configuração de Modelo Fiscal**

Nesta seção é possível cadastrar os Modelos Fiscais para a emissão da Nota Fiscal.

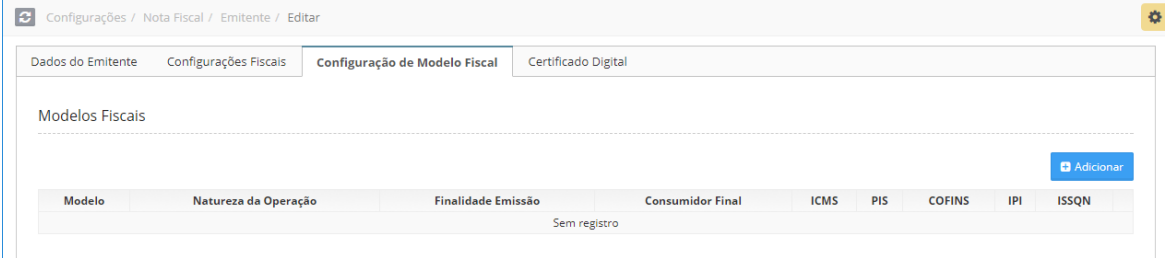

#### **Adicionar**

Para adicionar um Modelo Fiscal clique em "Adicionar"

+ Adicionar

#### **Aba Geral**

Primeiro preencha os campos da aba "Geral" **Descrição:** Nome interno para identificar o modelo **Natureza da Operação:** Informe a Natureza da Operação que sairá na Nota Fiscal **Tributar pelo Produto/Serviço:** Selecione "Sim" ou "Não" Esse campo indica se deve ser utilizada a Configuração de Tributação do produto ao invés do Modelo Fiscal, caso o produto ou serviço estejam com os dados tributáveis configurados. **CFOP de Produtos:** Informe o CFOP de produto que será utilizado neste modelo **Tipo de Operação:** Selecione "Saída" **Finalidade de Emissão:** Selecione "NFe Normal" **Consumidor Final:** Selecione "Sim" **Tipo de Impressão:** Selecione o Tipo de Impressão **Informações Complementares:** Escreva o texto fixo que deverá ser preenchido no campo "Informações Complementares de Interesse do Contribuinte" em todas as Notas Fiscais que utilizarem esse Modelo Fiscal O valor total aproximado dos tributos já será calculado e preenchido de forma automática pelo sistema. **Justificativa de Inutilização:** Escreva o texto fixo que deverá ser preenchido no campo "Justificativa da Inutilização" das Notas Fiscais Inutilizadas que utilizarem esse Modelo Fiscal **Justificativa de Cancelamento:** Escreva o texto fixo que deverá ser preenchido no campo "Justificativa de Cancelamento" das Notas Fiscais Canceladas que utilizarem esse Modelo Fiscal

Clique em "Salvar"

### **Aba ICMS**

Na aba ICMS o usuário deverá informar os dados de Tributação para o ICMS (Preenchimento Obrigatório)

**Regime Tributário:** Selecione "Simples Nacional" ou "Tributação Normal" **Situação Tributária:** Selecione a Situação Tributária do ICMS para este Modelo Fiscal Ex: Simples Nacional - Situação tributária ICMS: 102 - Tributada sem permissão de crédito Ex: Tributação Normal - Situação tributária ICMS: 00 - Tributada Integralmente **Modalidade da Base de Cálculo:** Selecione a Mod. da Base de Cálculo **Alíquota:** Informe a aliquota de ICMS, se houver. **Alíquota aplicável de Cálculo de Crédito:** Informe a aliquota aplicável de cálculo de crédito de ICMS, se houver.

Essa opção precisa ser preenchida quando a Situação Tributária permitir crédito de ICMS Clique em "Salvar"

#### **Aba PIS**

Na aba PIS o usuário deverá informar os dados de Tributação para o PIS (Preenchimento Obrigatório) **Situação Tributária:** Selecione a Situação Tributária do PIS para este Modelo Fiscal Ex: Situação tributária PIS: 07 - Operação Isenta da Contribuição **Tipo de Cálculo:** Selecione "Percentual" ou "Em valor" **Alíquota:** Informe a aliquota em percentual do PIS, se houver. **Valor em reais:** Informe o valor do PIS em reais, se houver. Clique em "Salvar"

## **Aba COFINS**

Na aba COFINS o usuário deverá informar os dados de Tributação para o COFINS (Preenchimento Obrigatório) **Situação Tributária:** Selecione a Situação Tributária do COFINS para este Modelo Fiscal Ex: Situação tributária COFINS: 07 - Operação Isenta da Contribuição **Tipo de Cálculo:** Selecione "Percentual" ou "Em valor" **Alíquota:** Informe a aliquota em percentual do COFINS, se houver. **Valor em reais:** Informe o valor do COFINS em reais, se houver. Clique em "Salvar"

### **Editar**

Para editar o Modelo Fiscal clique no botão , faça as alterações no cadastro e clique em "Salvar"

 $\mathbf{x}$ 

## **Excluir**

Para excluir o Modelo Fiscal clique no botão

Agora clique na aba "Certificado Digital" para incluir o Certificado A1 no sistema.

# <span id="page-10-0"></span>**4.4 Emitente: Certificado Digital**

Para incluir o Certificado Digital siga os passos abaixo:

- 1- Clique no botão "Escolher Arquivo"
- 2- Localize o arquivo ".pfx" ou ".p12" no seu computador, selecione e clique em "abrir"
- 3- Informe a senha do certificado digital
- 4- Clique em "Salvar Certificado"

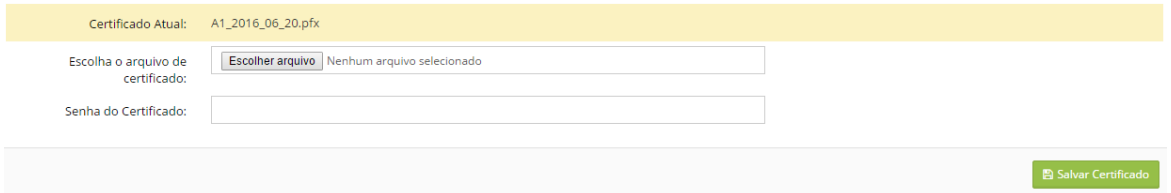

Após fazer as configurações do emitente e modelo fiscal, você deverá acessar o cadastro da Loja, para fazer a configuração na loja.

# <span id="page-10-1"></span>**5 Configuração na Loja**

Acesse o cadastro da Loja no menu **Cadastros > Lojas > Listar**, e clique na loja desejada.

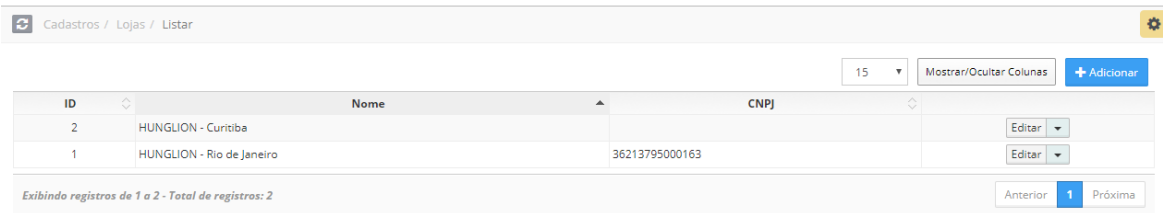

Dentro do cadastro da loja, clique na aba "PDV (Caixa)"

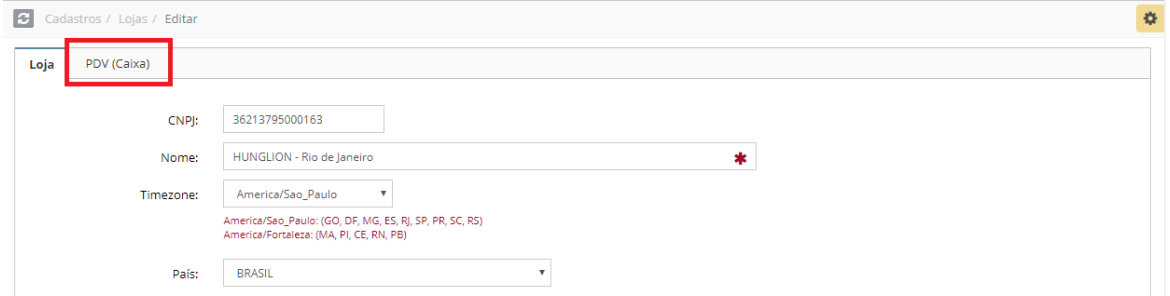

No quadro "Configuração de Modelo Fiscal" selecione o modelo fiscal que será utilizado na emissão de NFCe desta loja, em cada uma das situações abaixo:

O Modelo Fiscal (Operação Presencial) é utilizado nas vendas Balcão, Mesa, Comanda e Pedido.

O Modelo Fiscal (Operação Não Presencial) é utilizado nas vendas Delivery.

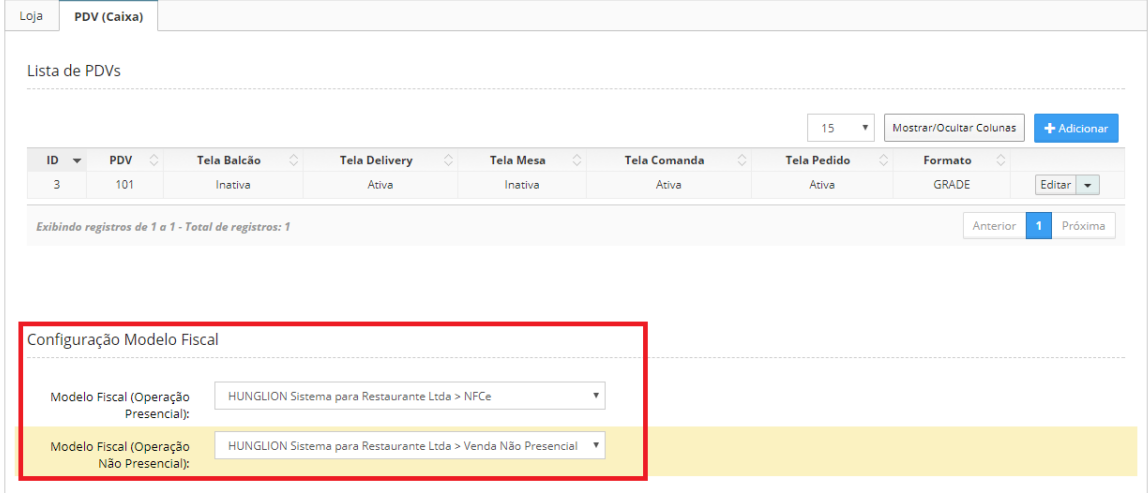

#### **Dica:**

No quadro "Lista de PDV's" clique no PDV cadastrado para verificar se o PDV está configurado para emissão de NFCe

Revise o quadro "Configurações Fiscais" e na impressão da tela escolhida a coluna "Cupom" deve estar marcada para NFCe

#### Configurações Fiscais

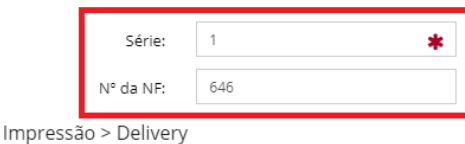

Status Impressora Cupom Na Fila Cozinha Ÿ ◉ Não Fiscal O NFC-e Em Preparo  $\overline{\mathbf{v}}$ (c) Não Fiscal NFC-e Selecione Aguardando Entrega  $\bigcirc$  Não Fiscal  $\bigcirc$  NFC-e Balcao  $\bar{\mathbf{v}}$ Em Trânsito NFC-e ( Não Fiscal Selecione  $\overline{\mathbf{v}}$  $\bar{\mathbf{v}}$ Finalizado (c) Não Fiscal  $\odot$  NFC-e Balcao

## **Dica:**

Para gerar a NFCe não é obrigatório ter a impressora vinculada.

Para imprimir a NFCe no momento da finalização da venda, é necessário ter um impressora térmica não fiscal, de um dos modelos suportados pelo sistema (Bematech MP4200, Daruma DR700, Daruma DR800)

# <span id="page-12-0"></span>**6 NCM**

Para que a NFCe possa ser gerada, é necessário que o Produto tenha um NCM vinculado. Esse vinculo do NCM pode ser feito no cadastro do Produto ou no cadastro da Categoria de Produto.

### **Cadastro do Produto**

Para acessar o cadastro do Produto, clique no menu **Cadastros > Produtos > Listar**

1. Utilize o filtro para localizar o Produto cadastrado

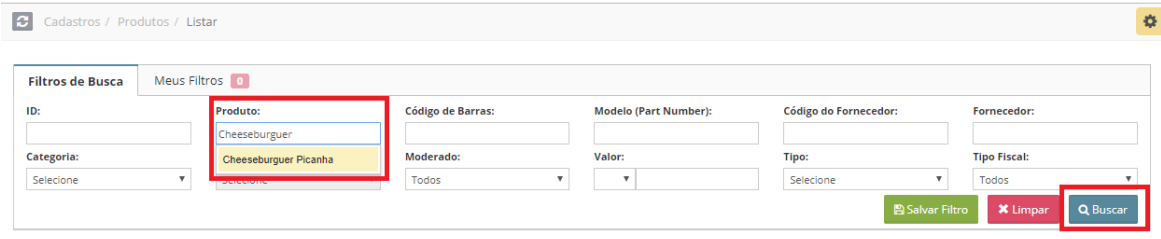

#### 2. Clique no Produto para editar o seu cadastro

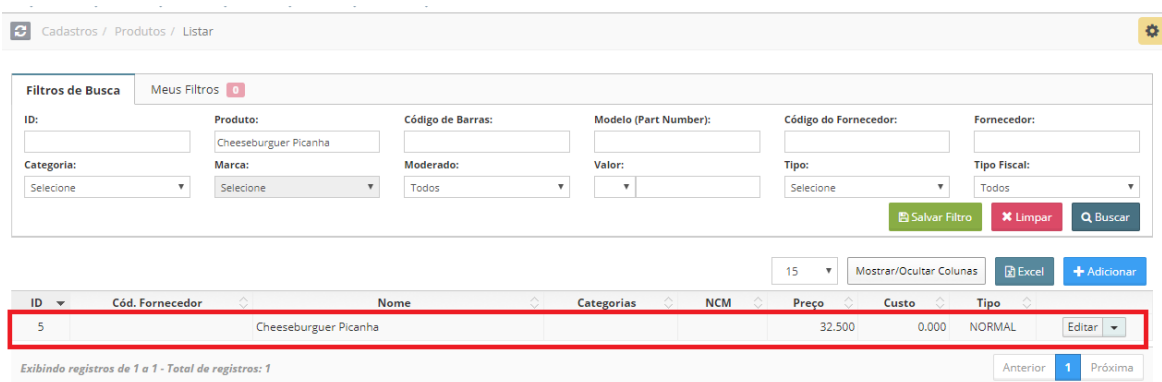

3. Dentro do cadastro do Porduto, desça a barra de rolagem até o final, e no quadro "Dados Fiscais" preencha os campos "NCM" e "Unidade Tributável"

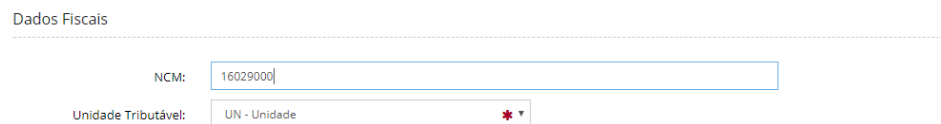

## 4. Clique em "Salvar"

**A** Salvar

## **Cadastro de Categoria**

Quando você colocar o NCM direto no cadastro da Categoria, o sistema irá aplicar esse NCM

para todos os Produtos vinculados a esta categoria.

Para acessar o cadastro da Categoria, clique no menu **Cadastros > Produtos > Categorias > Listar** 1. Localize a categoria desejada, e clique nela para editar.

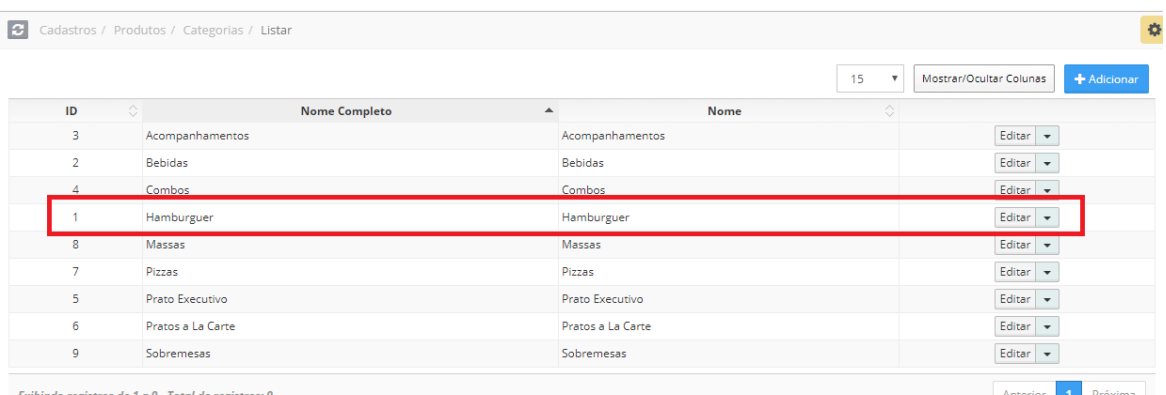

2. Preencha o campo "NCM"

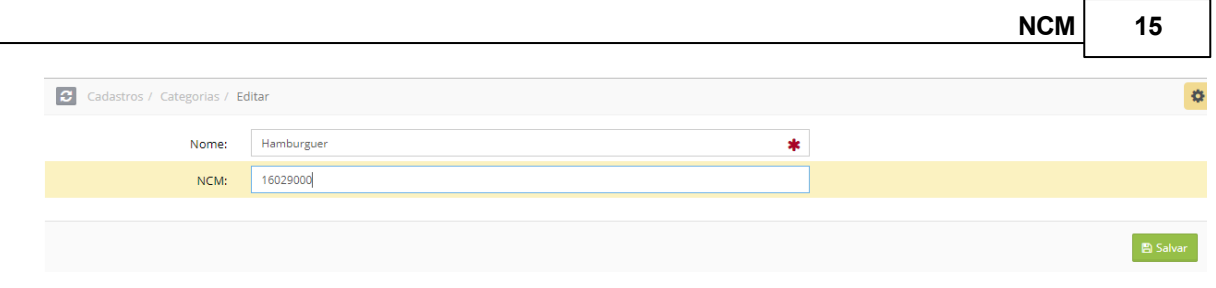

## 3. Clique em "Salvar"

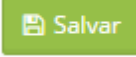

# <span id="page-14-0"></span>**7 Como fazer uma Venda emitindo NFCe?**

A venda com NFCe é igual a venda com Cupom Não Fiscal, porém ao clicar em "Finalizar" o

sistema fará a emissão e impressão da NFCe.

Vamos ver como fazer uma venda emitindo NFCe:

No menu, escolha a tela de venda desejada.

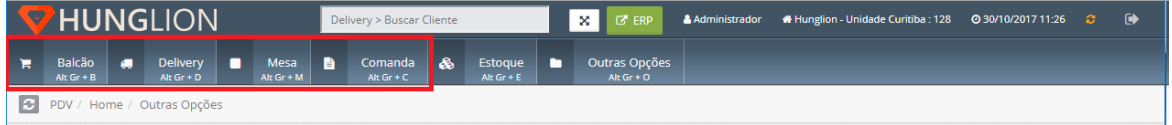

1. Selecione a Categoria desejada

2. Selecione o Produto que deverá ser incluído na venda. Você poderá adicionar quantos

produtos desejar.

3. Após incluir todos os itens, clique em "Pagar" para escolher a forma de pagamento

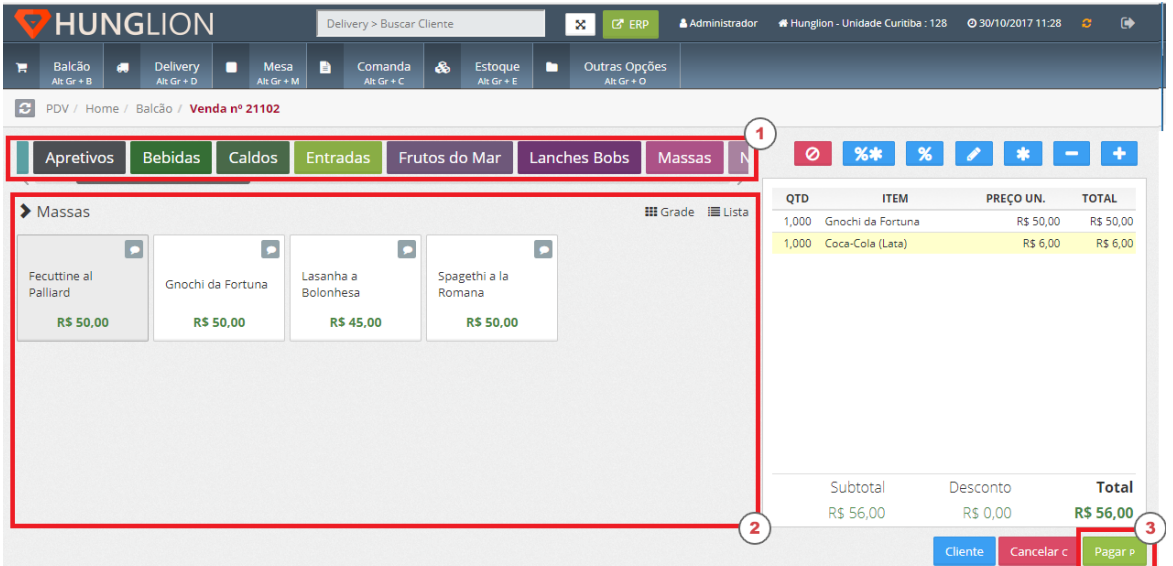

## 1. Selecione a Forma de Pagamento

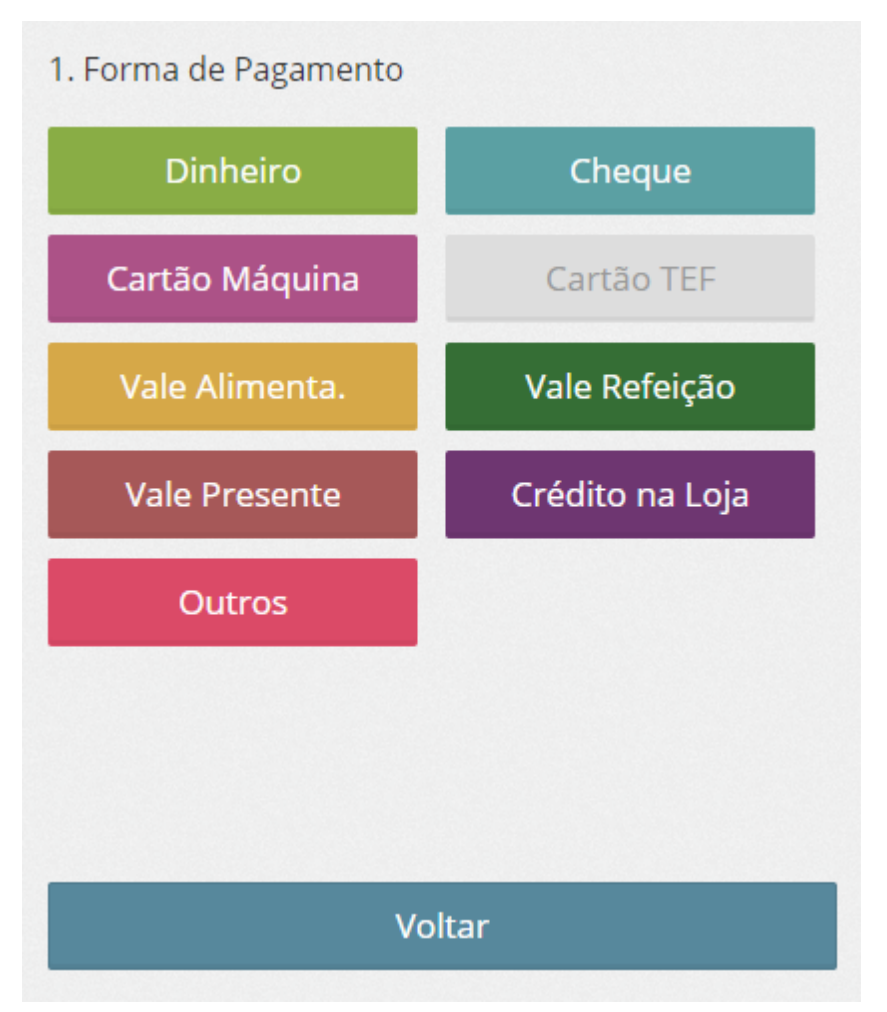

2. Informe o valor pago, e clique em "Continuar"

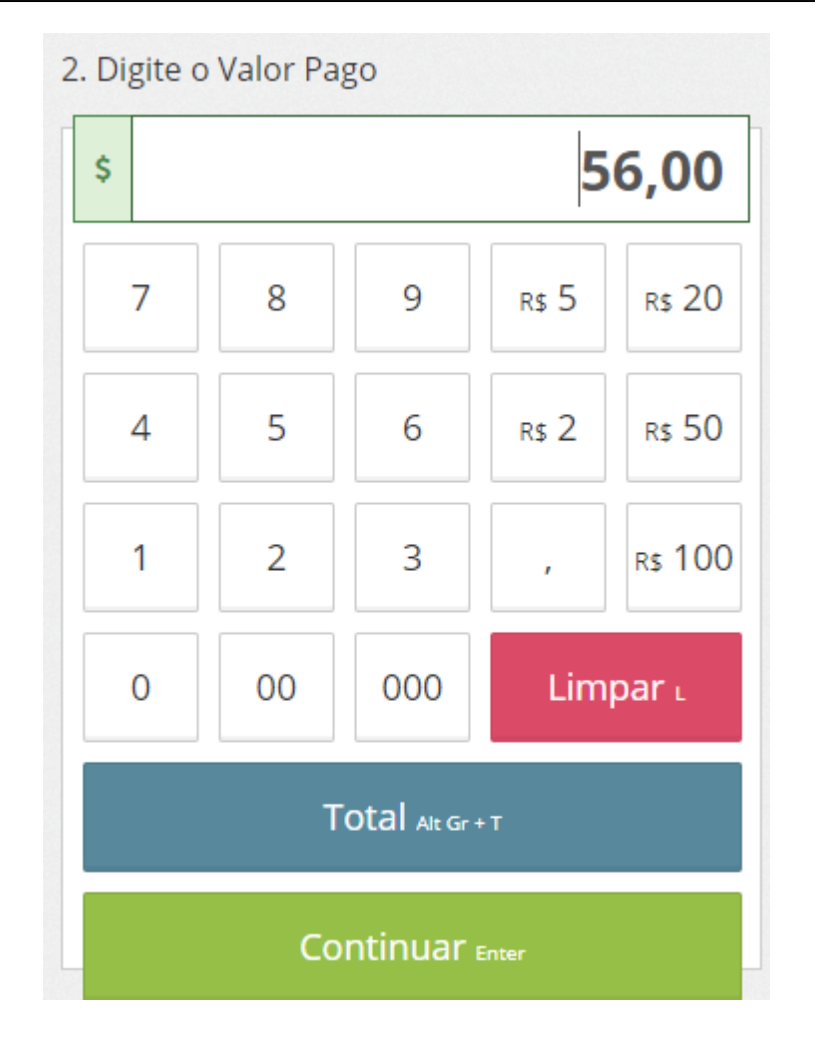

3. Clique em "Finalizar" para emitir e imprimir a NFCe

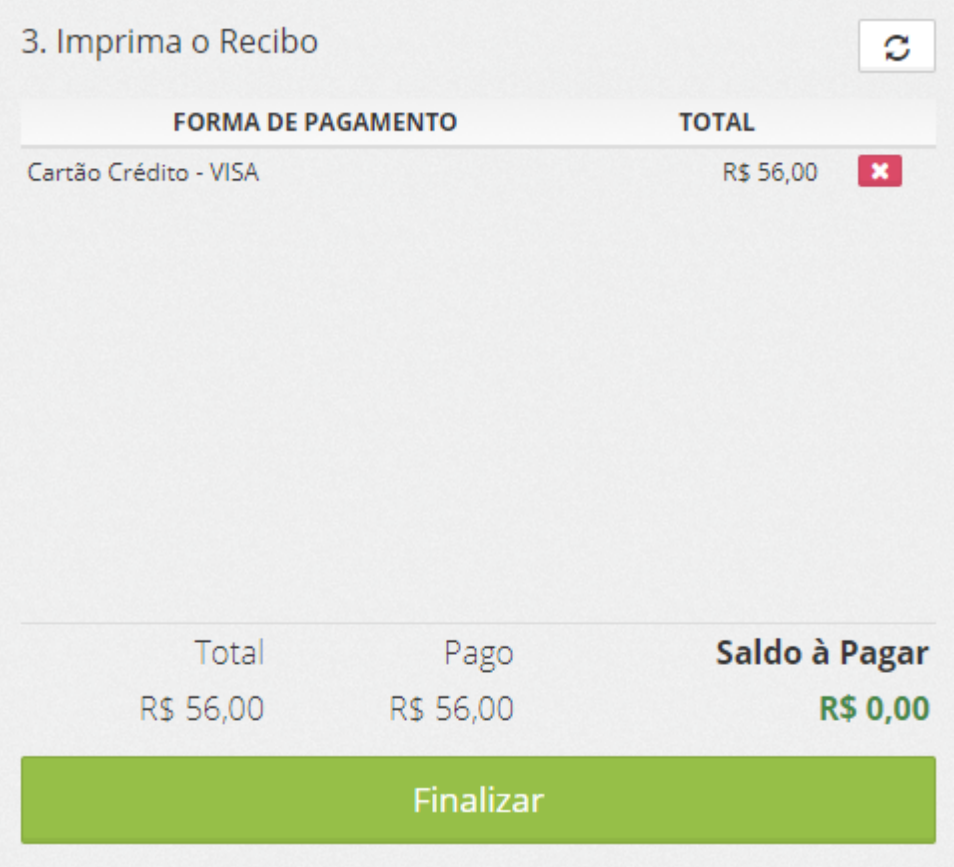

# <span id="page-17-0"></span>**7.1 Cancelar a Venda e NFCe**

Para cancelar a Venda e a NFCe, clique no menu "Outras Opções"

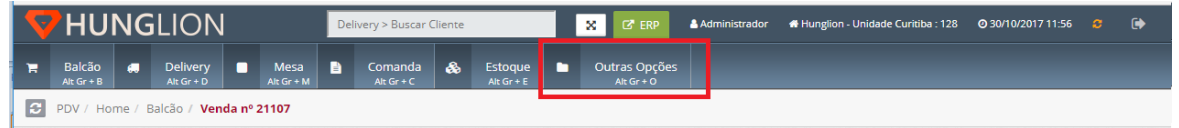

Em seguida, clique no botão "Vendas"

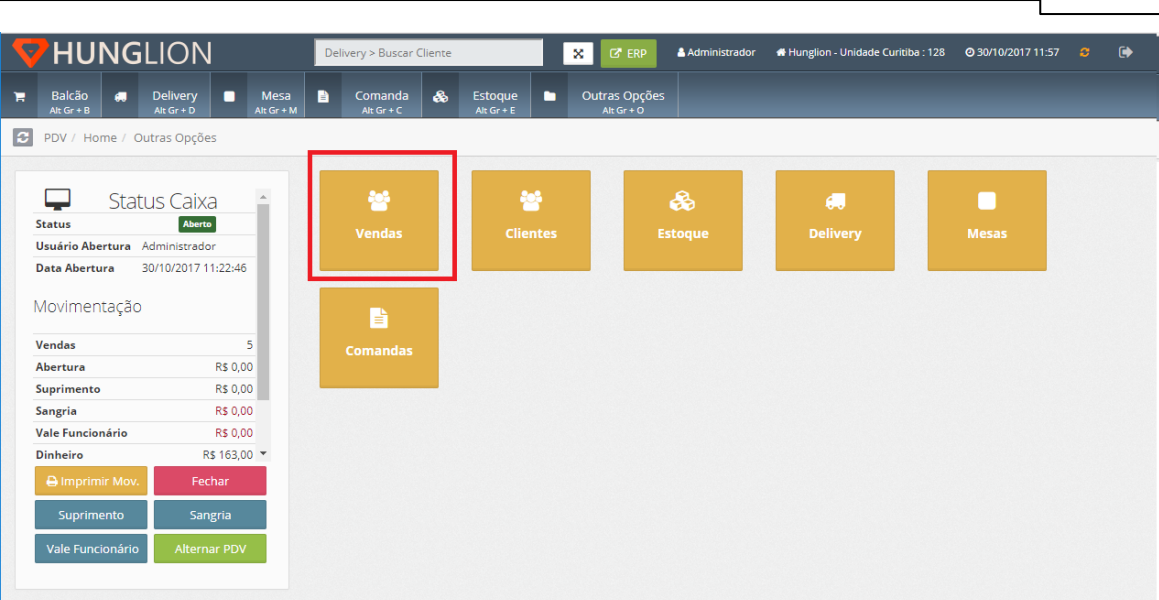

**Como fazer uma Venda emitindo NFCe? 19**

Na listagem de vendas, localize a venda desejada, e clique no botão "Cancelar"

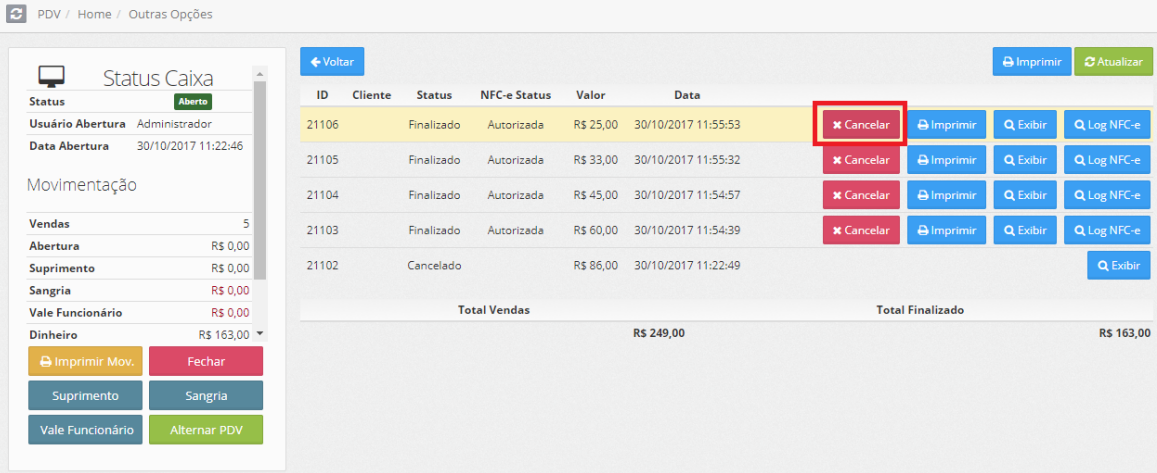

# <span id="page-18-0"></span>**7.2 Reimprimir a NFCe**

Para reimprimir a NFCe, clique no menu "Outras Opções"

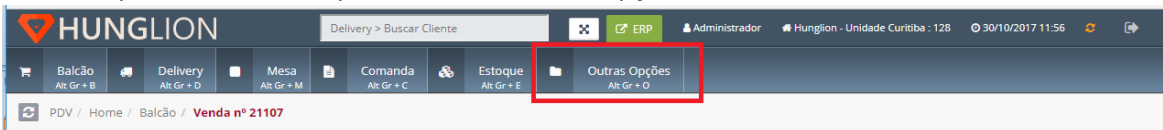

Em seguida, clique no botão "Vendas"

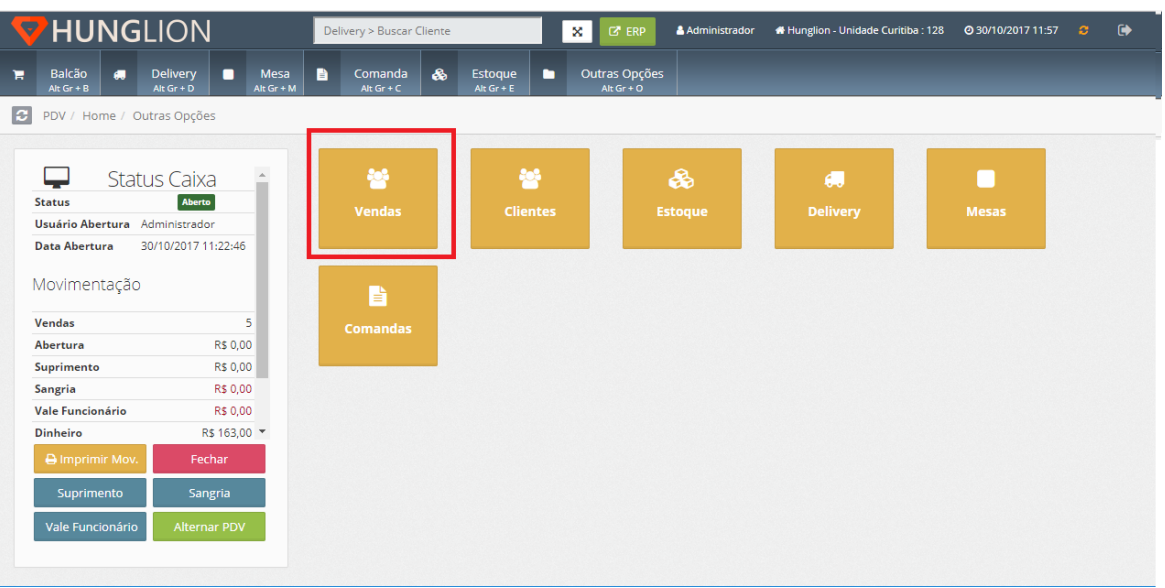

## Na listagem de vendas, localize a venda desejada, e clique no botão "Imprimir"

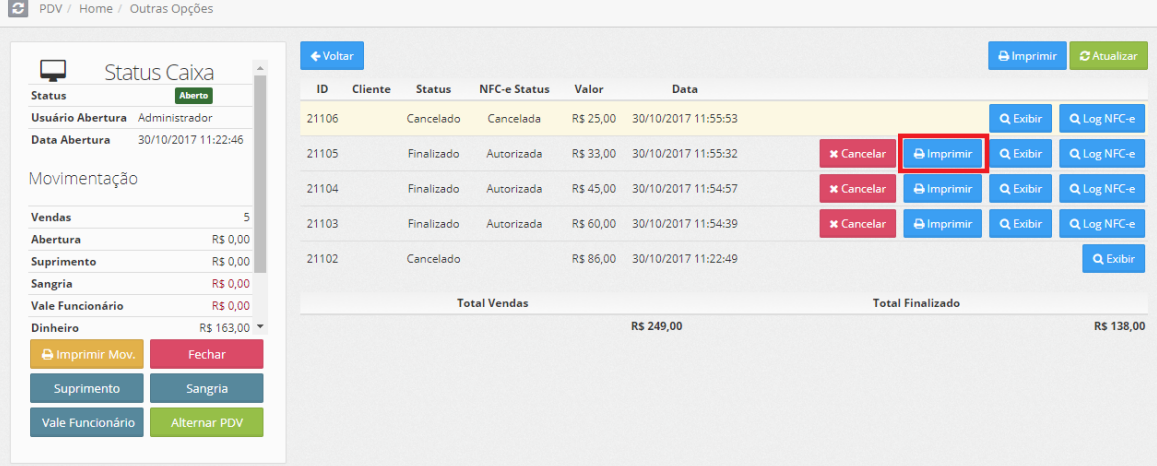

# <span id="page-19-0"></span>**7.3 Log NFCe**

O Log da NFCe serve para o operador visualizar os retornos da SEFAZ com relação a emissão da

NFCe.

Para visualizar o log da NFCe clique no menu "Outras Opções"

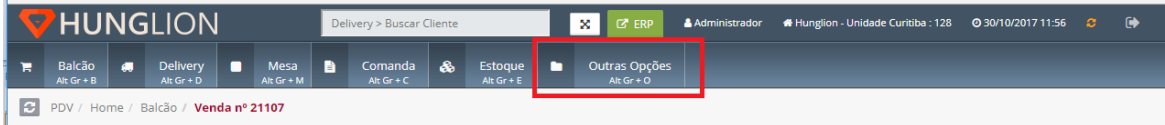

Em seguida, clique no botão "Vendas"

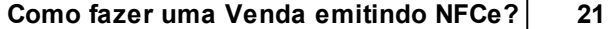

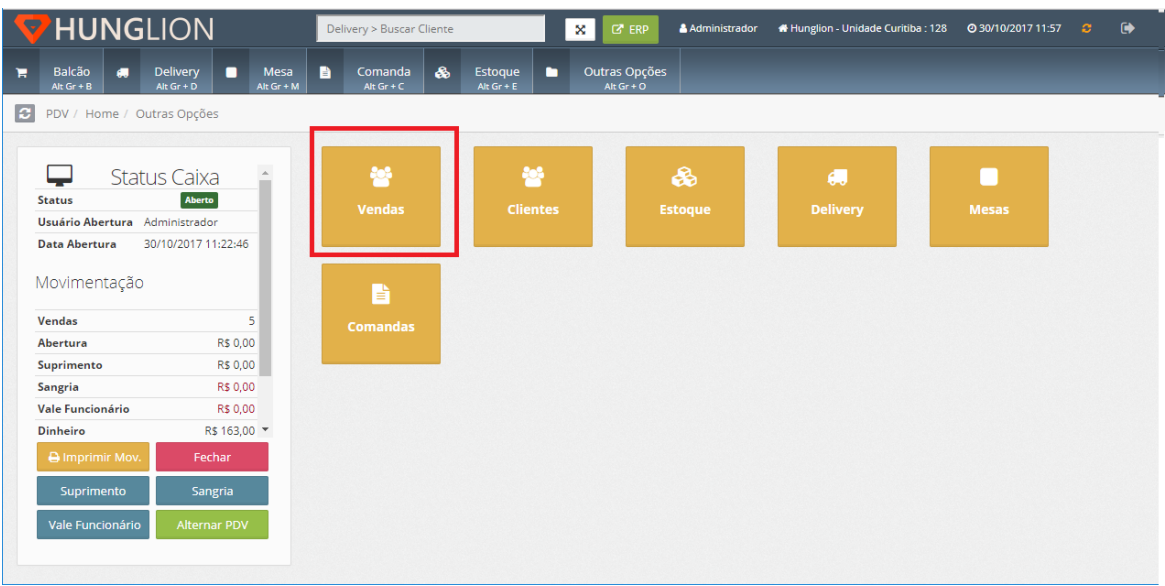

Para visualizar o Log da NFC-e, clique no botão "Log NFCe"

| <b>Status Caixa</b>                                         |                     | ← Voltar |                     |               |                     |           |                         |                   |                   | <b>A</b> Imprimir |             |
|-------------------------------------------------------------|---------------------|----------|---------------------|---------------|---------------------|-----------|-------------------------|-------------------|-------------------|-------------------|-------------|
| <b>Status</b>                                               | Aberto              | ID       | <b>Cliente</b>      | <b>Status</b> | <b>NFC-e Status</b> | Valor     | Data                    |                   |                   |                   |             |
| Usuário Abertura<br>Administrador                           |                     | 21106    |                     | Cancelado     | Cancelada           | R\$ 25,00 | 30/10/2017 11:55:53     |                   |                   | <b>Q</b> Exibir   | Q Log NFC-e |
| 30/10/2017 11:22:46<br><b>Data Abertura</b><br>Movimentação |                     | 21105    |                     | Finalizado    | Autorizada          | R\$ 33,00 | 30/10/2017 11:55:32     | <b>x</b> Cancelar | <b>A</b> Imprimir | <b>Q</b> Exibir   | Q Log NFC-e |
|                                                             |                     | 21104    |                     | Finalizado    | Autorizada          | R\$45.00  | 30/10/2017 11:54:57     | <b>x</b> Cancelar | <b>A</b> Imprimir | <b>Q</b> Exibir   | Q Log NFC-e |
| <b>Vendas</b>                                               | 5                   | 21103    |                     | Finalizado    | Autorizada          | R\$ 60.00 | 30/10/2017 11:54:39     | <b>x</b> Cancelar | <b>A</b> Imprimir | <b>Q</b> Exibir   | Q Log NFC-e |
| Abertura                                                    | R\$ 0,00            |          |                     |               |                     |           |                         |                   |                   |                   |             |
| <b>Suprimento</b>                                           | R\$ 0.00            | 21102    |                     | Cancelado     |                     | R\$ 86.00 | 30/10/2017 11:22:49     |                   |                   |                   | Q Exibir    |
| <b>Sangria</b>                                              | R\$ 0,00            |          |                     |               |                     |           |                         |                   |                   |                   |             |
| Vale Funcionário                                            | R\$ 0.00            |          | <b>Total Vendas</b> |               |                     |           | <b>Total Finalizado</b> |                   |                   |                   |             |
| <b>Dinheiro</b>                                             | R\$ 163.00 *        |          |                     |               |                     |           | R\$ 249.00              |                   |                   |                   | R\$ 138,00  |
| <b>A</b> Imprimir Mov.                                      | Fechar              |          |                     |               |                     |           |                         |                   |                   |                   |             |
| Suprimento                                                  | Sangria             |          |                     |               |                     |           |                         |                   |                   |                   |             |
| Vale Funcionário                                            | <b>Alternar PDV</b> |          |                     |               |                     |           |                         |                   |                   |                   |             |

Nesse botão você poderá:

Enviar novamente a nota para a SEFAZ, caso não tenha sido autorizada ainda

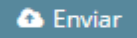

Inutilizar a NFCe, caso a nota tenha sido rejeitada e não vá mais utilizar essa numeração

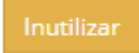

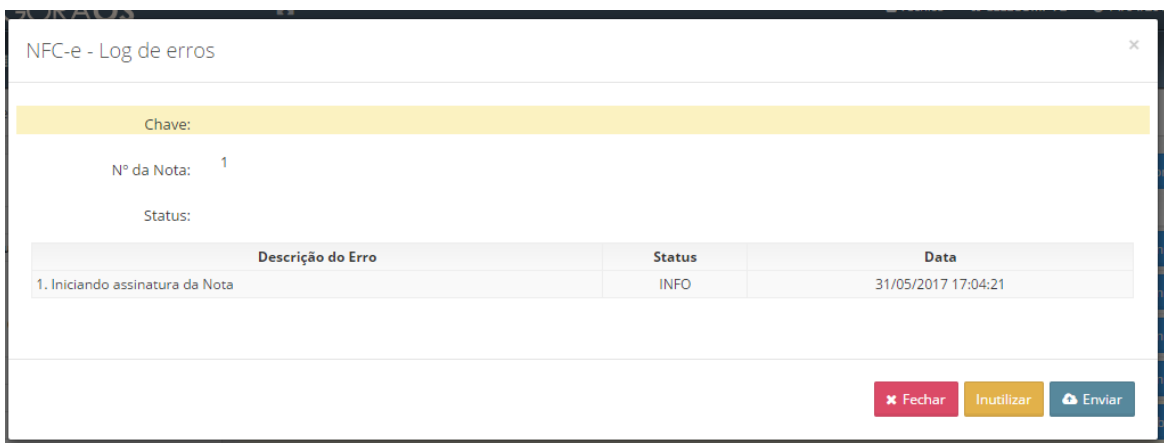

## Ou então:

Consultar a situação da NFCe, caso tenha sido autorizada

#### Q Consultar Situação

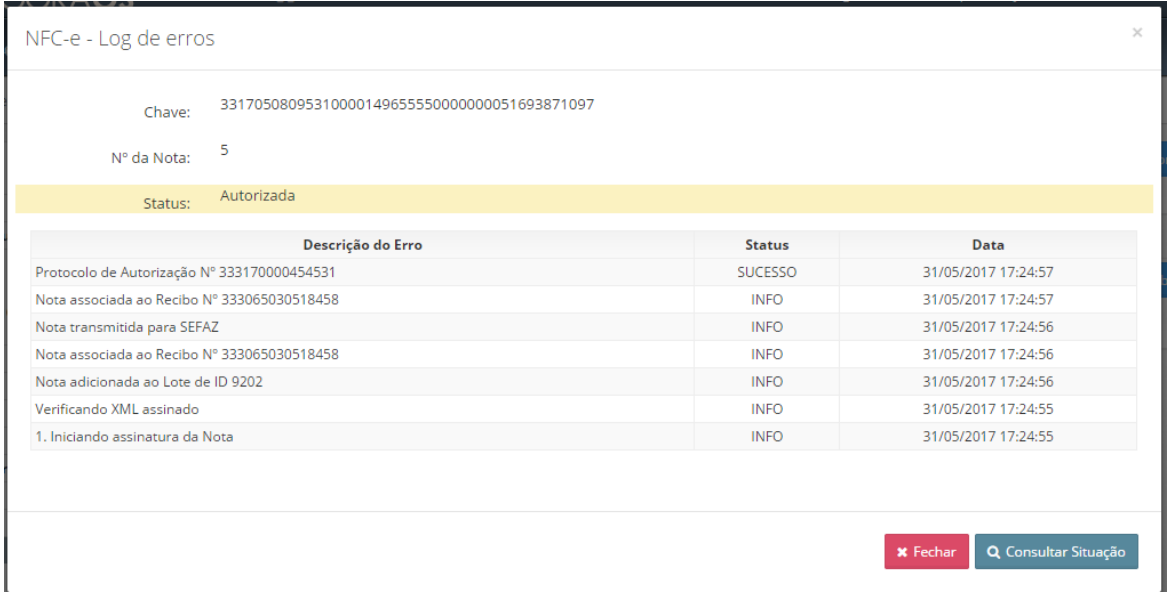

# <span id="page-21-0"></span>**8 Baixar XML das notas fiscais emitidas**

Todo final de mês você precisa enviar para o seu contador o XML das Notas Fiscais emitidas. Nessa tela será possível baixar o XML de todas as Notas Fiscais emitidas naquela competência, para enviar ao contador, por exemplo.

Para isso acesse o menu **Financeiro > Nota Fiscal de Produto > Baixar XML (Zip)**

#### 1- Selecione o emitente

## 2- Clique em "Buscar"

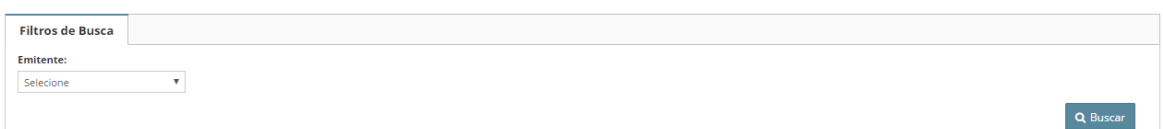

Nessa tela aparecerão listados todos os meses que tiveram nota emitida no sistema

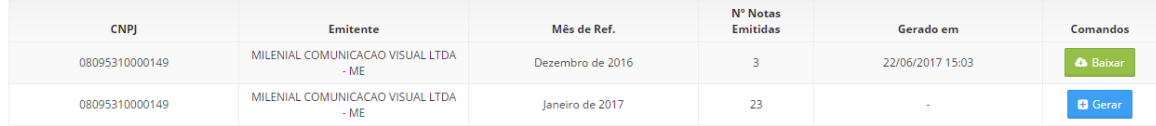

Clique no botão "Gerar" para gerar o arquivo zipado com todos os XMLs

# **D** Gerar

Em seguida clique no botão "Baixar" para fazer o download do arquivo, que estará no formato

".zip"

**&** Baixar